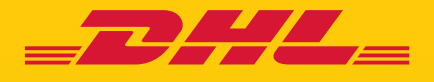

# CUSTOMER ADMINISTRATOR USER GUIDE eSECURE

DHL Express – Excellence. Simply delivered.

## TABLE OF CONTENTS

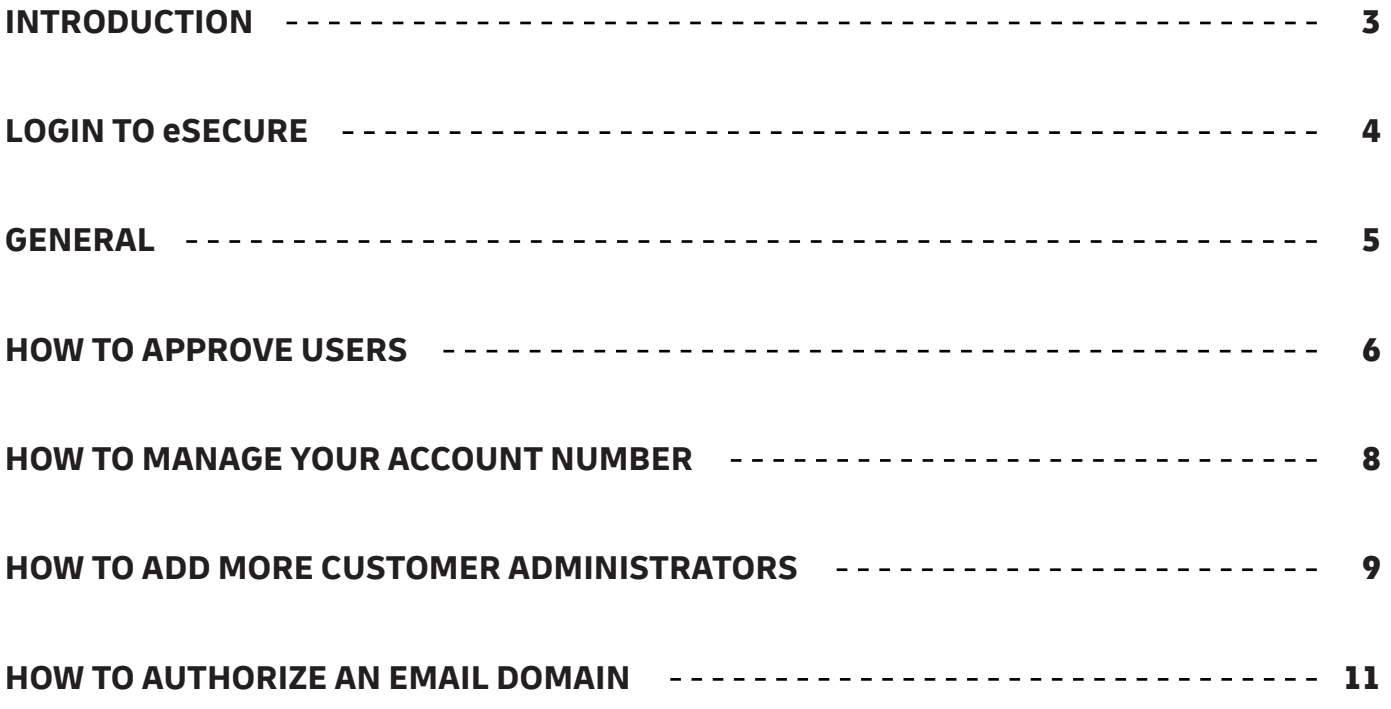

### INTRODUCTION

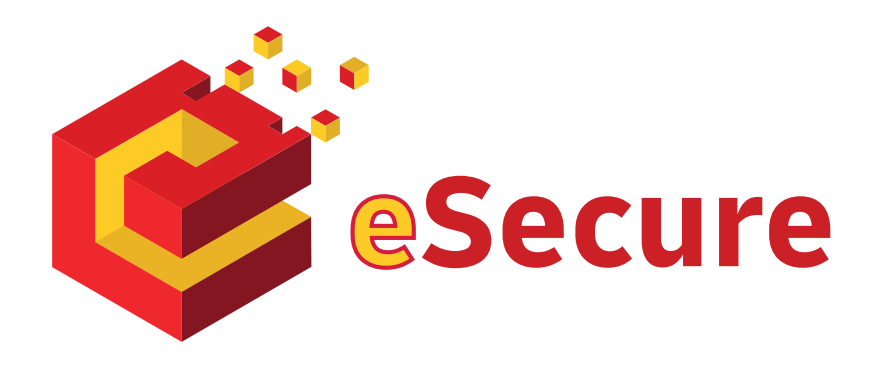

**DHL eSecure is an advance security feature preventing unauthorized use of DHL Express accounts in shipping tools, allowing self-registration and/or self-shipping capabilities.**

#### **Key Features:**

- Full control given to our customers to decide which users are able to use the account numbers for shipping
- Approval or rejection for use of account number request can be done via MyDHL+ or email easily
- 13 months of email addresses visibility on prior usage will be provided

#### **Terminologies**

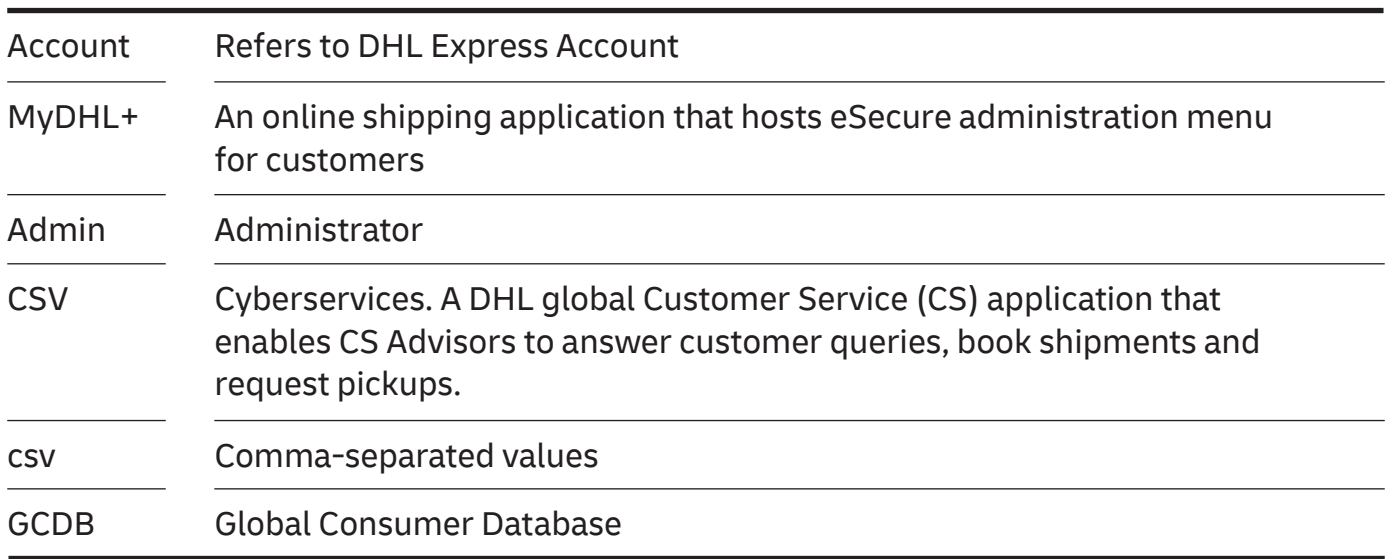

# LOGIN TO eSECURE

Access eSecure menu is accessible under My Shipment Settings after logging into MyDHL+.

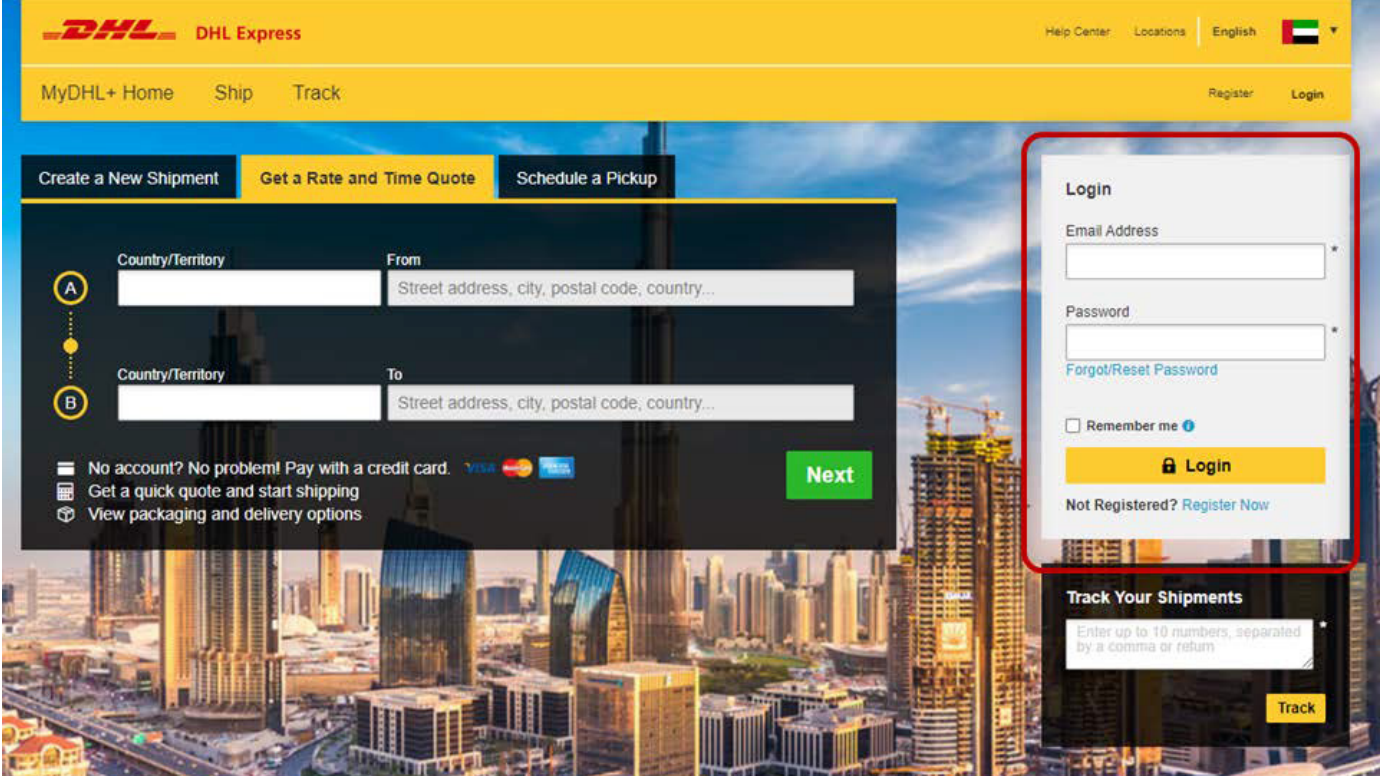

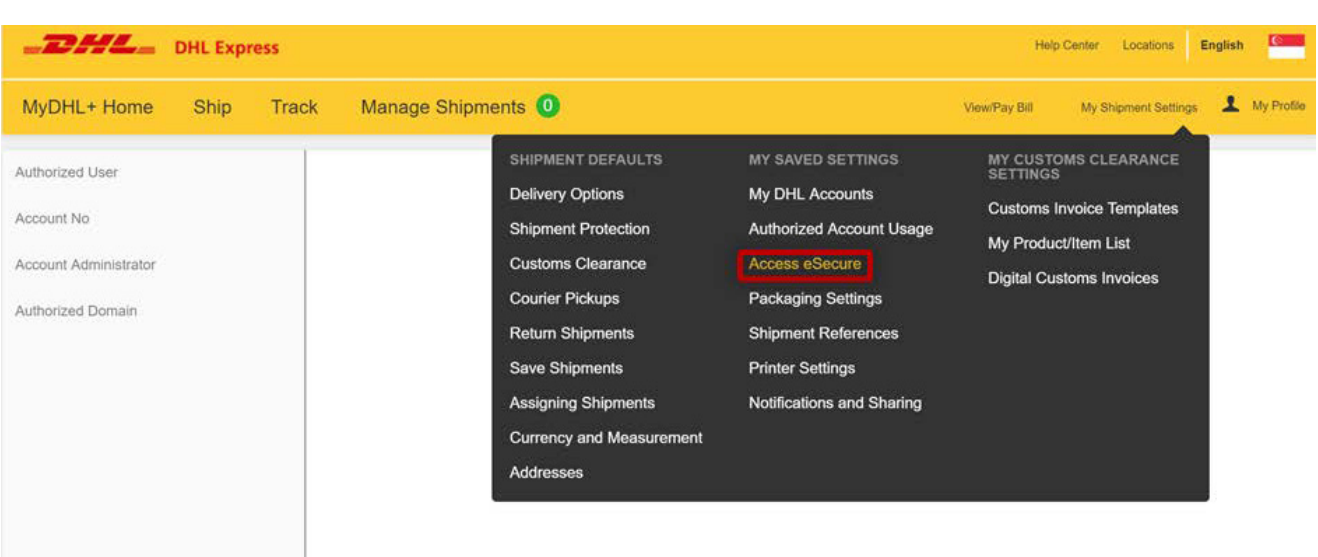

### GENERAL

Service menu is available on the left panel and at the top navigation.

Action buttons are colour-coded accordingly throughout the application.

Examples:

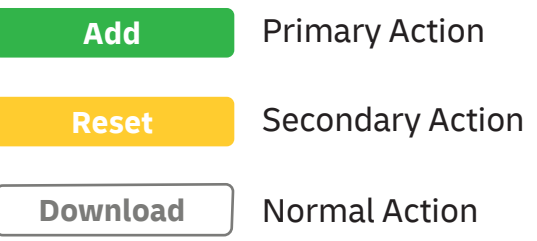

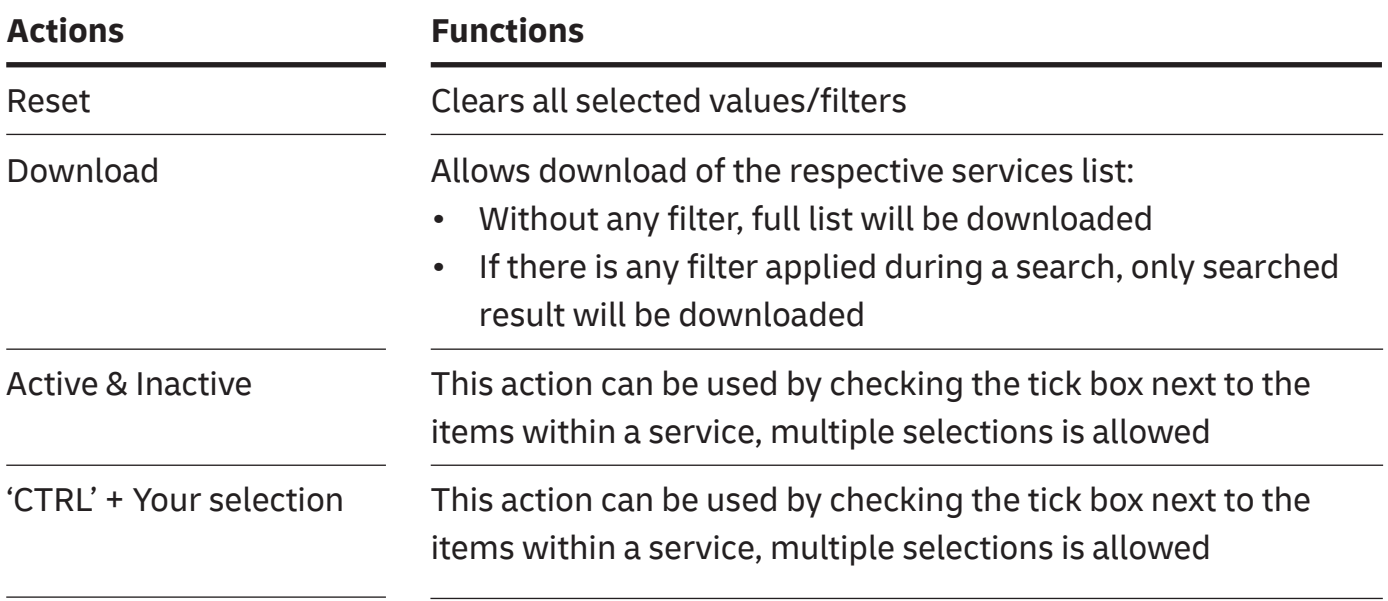

- Pagination is available at the top and bottom of a table
- Multiple check can be done by ticking the boxes
- Wild card searches could be done using asterisk (\*)

A contractor of the contractor

# HOW TO APPROVE USERS

This service allows a Customer Admin to manage the user approval activity. Once an account is added into eSecure, email addresses that used the account number within the last 13 months from Online Shipping applications (eMailship and MyDHL+) will also be presented in this screen as Pending status, and serves as the base of approval preparation for the Customer Admin.

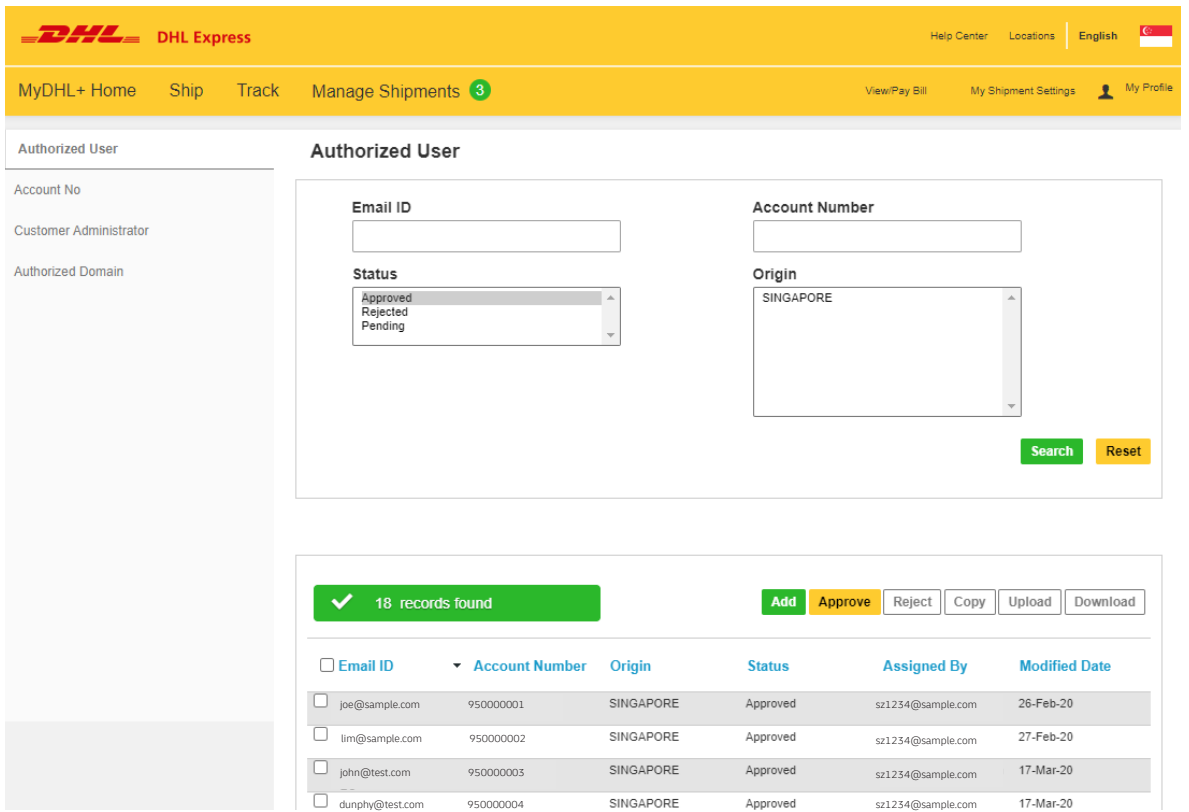

Click on 'Add' to perform a single user or multiple users' approval. Email addresses use comma (,) or semi-colon (;), click 'Save' after.

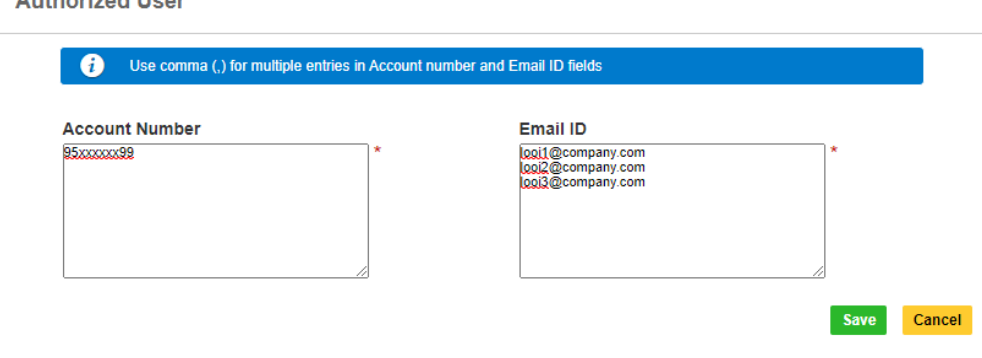

'Upload' feature is available for Customer Admin to perform multiple users upload. A sample csv file is available in the application for the file preparation. The file has to comply with the following:

- In .csv format
- Contains maximum 1000 email addresses
- Cannot be larger than 102 kb

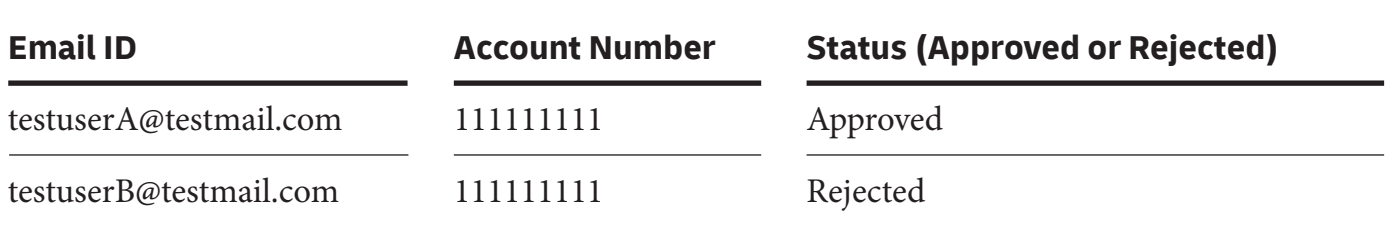

#### **Upload Users**

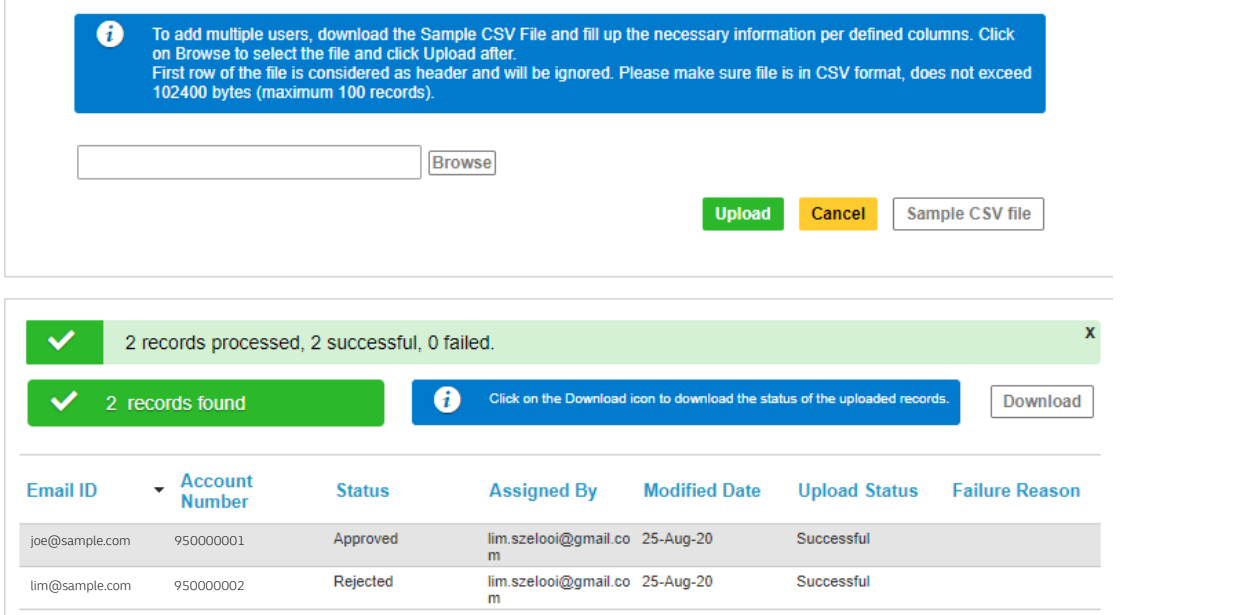

For customers having multiple accounts within the same company and is authorized to use more than one account number, the Customer Admin can make use of the 'Copy' function to easily select approved email addresses and copy them over to other account numbers.

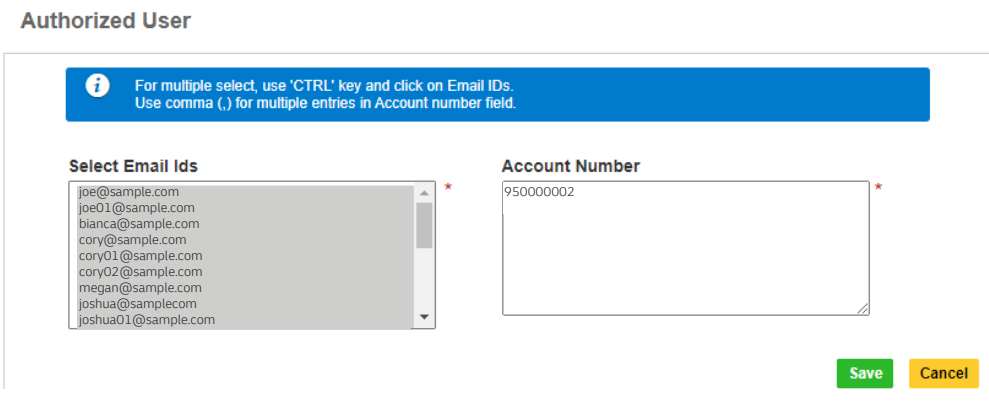

#### HOW TO MANAGE YOUR ACCOUNT NUMBER

This service allows the Customer Admin to have an overview of account numbers which are under his/her administration.

The Email ID CONSENT feature allows the requestor to contact the Customer Admin directly for expedited approval request.

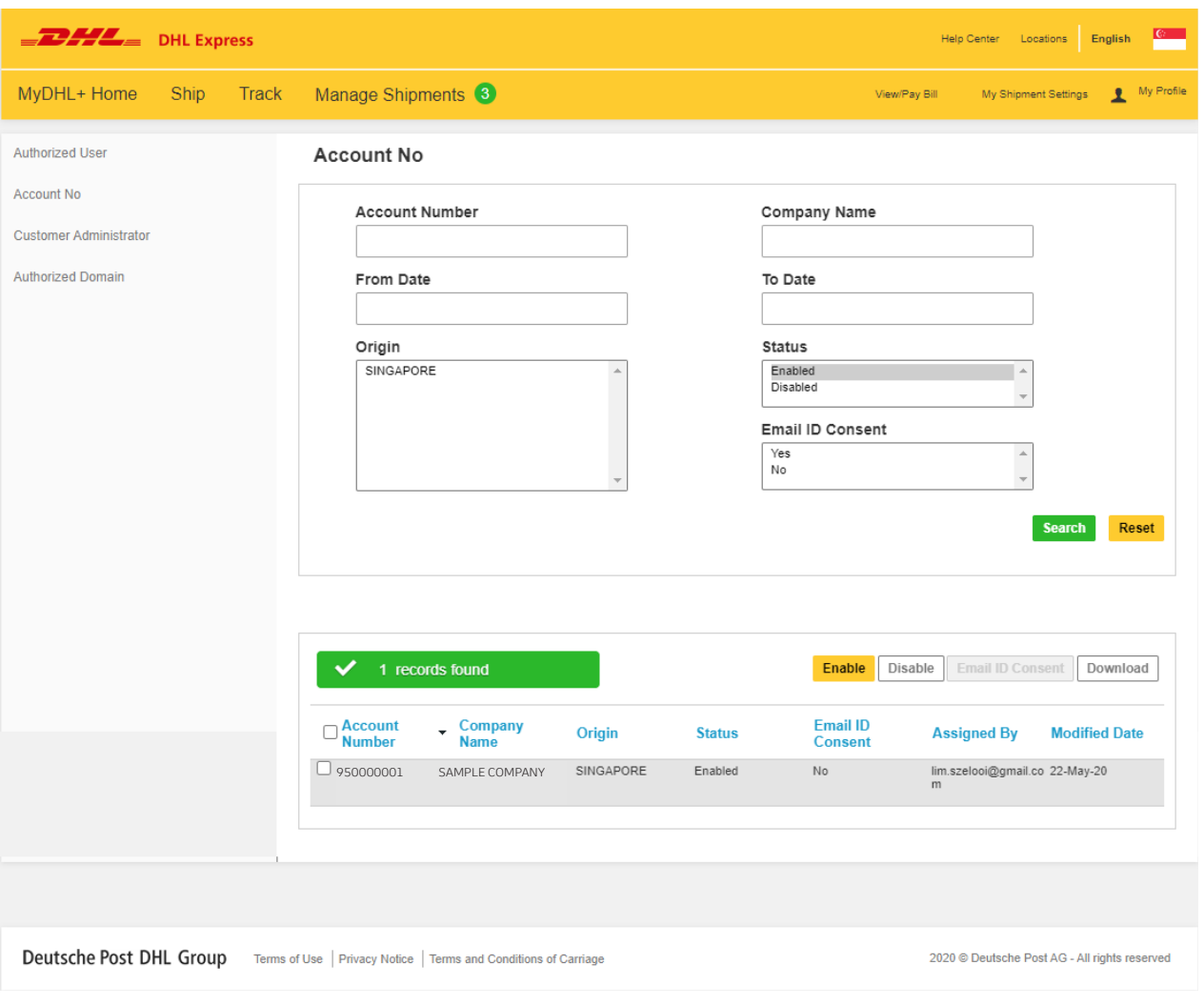

### HOW TO ADD MORE CUSTOMER ADMINISTRATORS

This service allows adding, viewing, and editing of Customer Admins on a DHL Express Account in eSecure.

- A Customer Admin is deemed as the identified individual from the customer's organisation, whom has the authority to manage the security status of the account. This includes approval (or rejection) of the activities of the users and domains.
- Customer admin can access eSecure via MyDHL+. Upon the registration of Customer Admin, a 'User Profile' will be registered automatically in MyDHL+ if it does not exists yet. If an email address is already an existing MyDHL+ User Profile, the ' Access eSecure' menu in MyDHL+ will be added and become visible on their next login.
- To add a new Customer Admins, select any of the existing account's checkbox on the left, and click "Add"

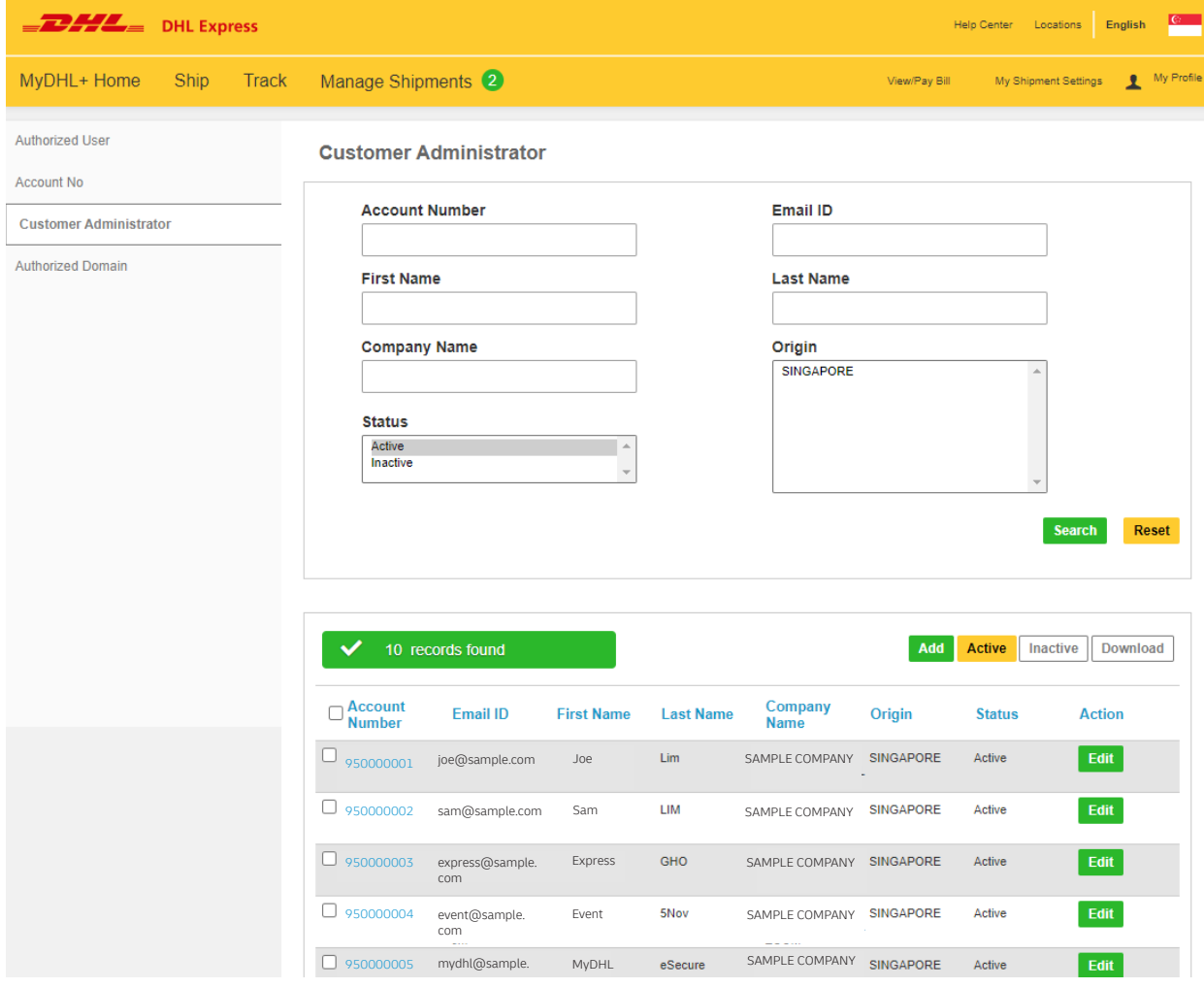

Fill up the information of the new Customer Admin and click "Save" to proceed if it is only 1 to add, or click "Add" to continue with more new Customer Admin creation.

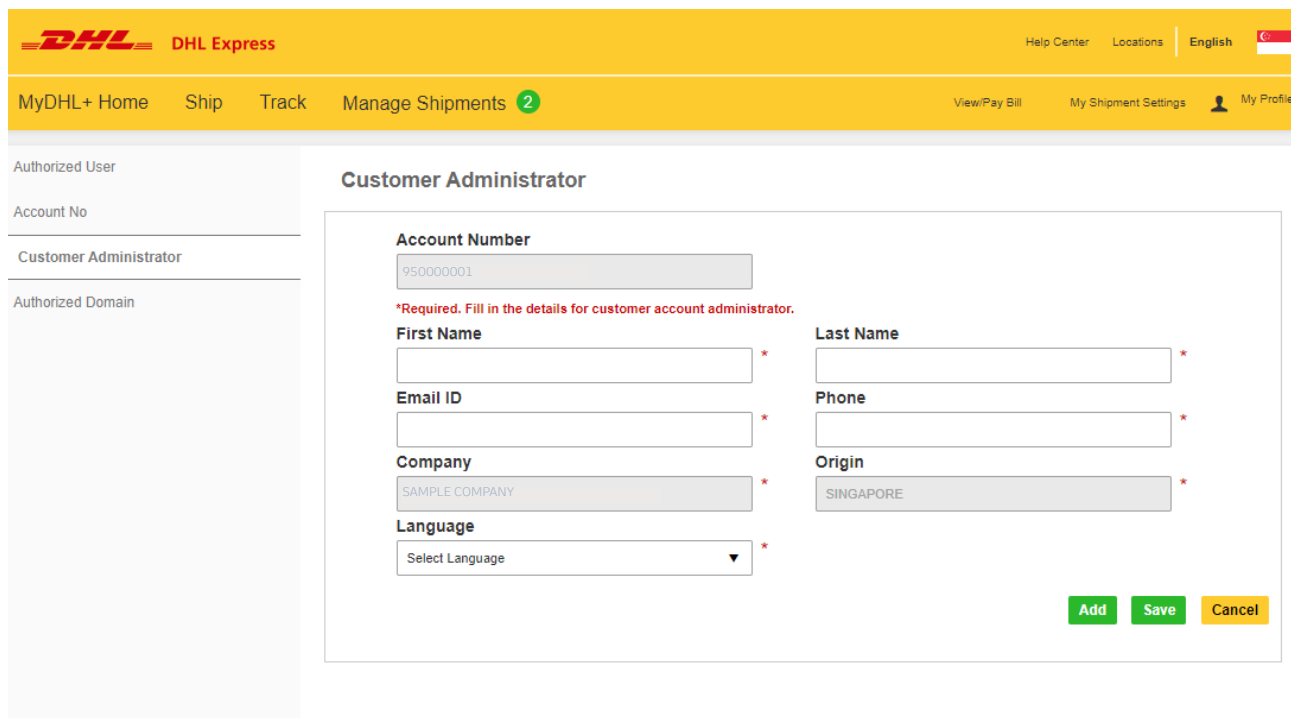

### HOW TO AUTHORIZE AN EMAIL DOMAIN

This service allows the Customer Admin to authorize usage of an account at the email domain level. Domains added here must start with alias (@) sign. It is not possible to add a domain which is already part of the global banned domain list.

For example, if @sample.com is an authorized domain for account 661222337, a user with the email looi@sample.com will be automatically approved and authorized upon attempting to use 661222337 in MyDHL+ .

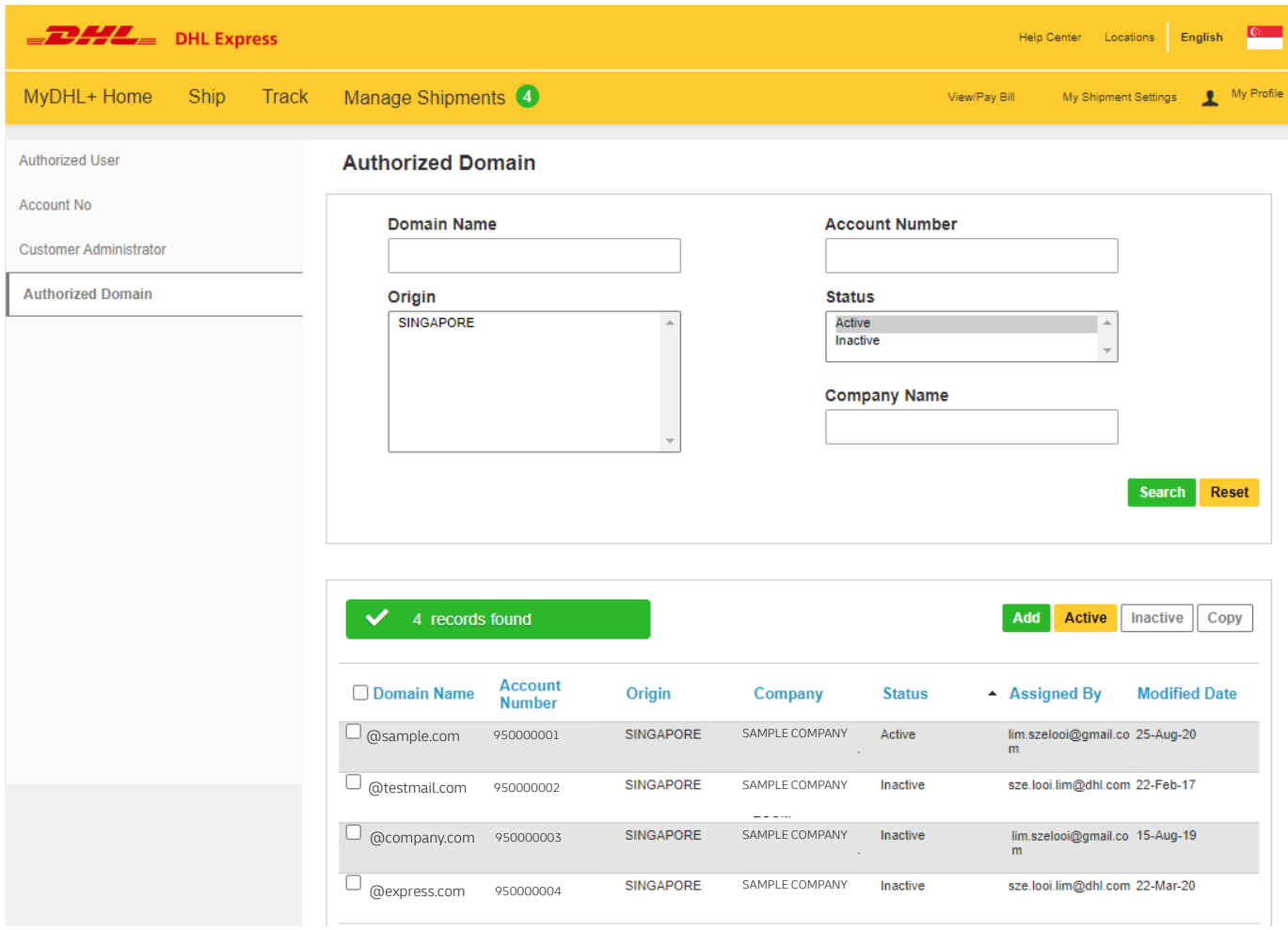

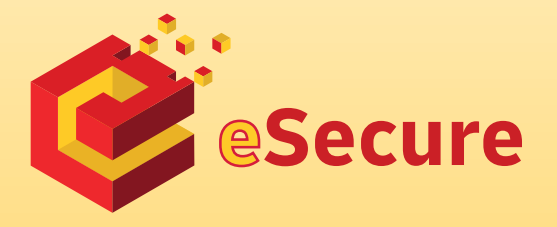

Deutsche Post AG Headquarters Charles-de-Gaulle-Str. 20 53113 Bonn Germany www.mydhl.express.dhl

Updated: 09/ 2020